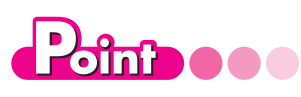

《条件付き書式ルールの管 理》ダイアログボックス

❶新規ルール 新規にルールを追加します。

❷ルールの編集 設定しているルールを変更します。

❸ルールの削除 設定しているルールを削除します。

#### ❹ルールの一覧

設定しているルールが一覧で表示され ます。一覧の中で上にあるルールの方 が、優先順位が高くなります。

#### **6上へ移動/下へ移動**

一覧にあるルールの優先順位を変更 できます。

# Lesson **31**

次の操作を行いましょう。

- **(1)ワークシートに適用されている次のルールを削除** 40点以上の場合、薄い青の背景色を設定
- **(2)ワークシートに適用されている次のルールを変更** ルール(変更前):20点以下の場合、背景にやや薄い赤を設定 ルール(変更後):20点未満の場合、背景にやや薄い赤を設定

## (1)

- ①《ホーム》タブ→《スタイル》グループの **暗条件付き書式**)→ **《ルールの管理》**をクリックします。
- 2 《書式ルールの表示》の v をクリックし、一覧から《このワークシート》を選択 します。
- ③一覧から**「セルの値>=40」**を選択します。
- ④**《ルールの削除》**をクリックします。

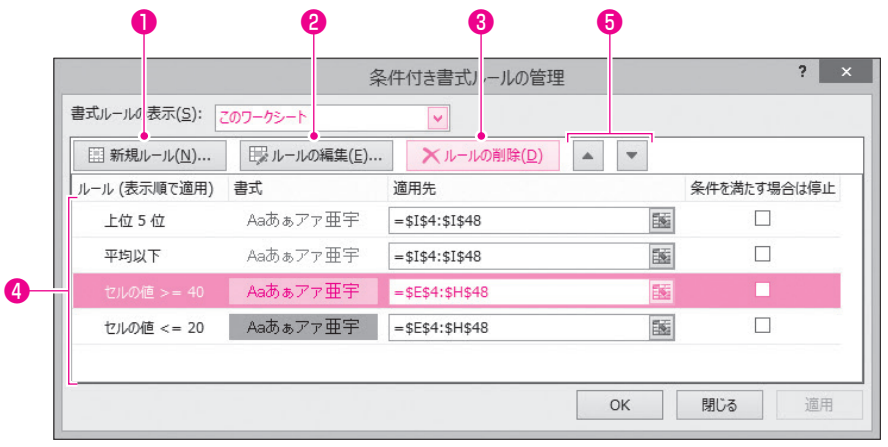

⑤**《OK》**をクリックします。

## <結果>

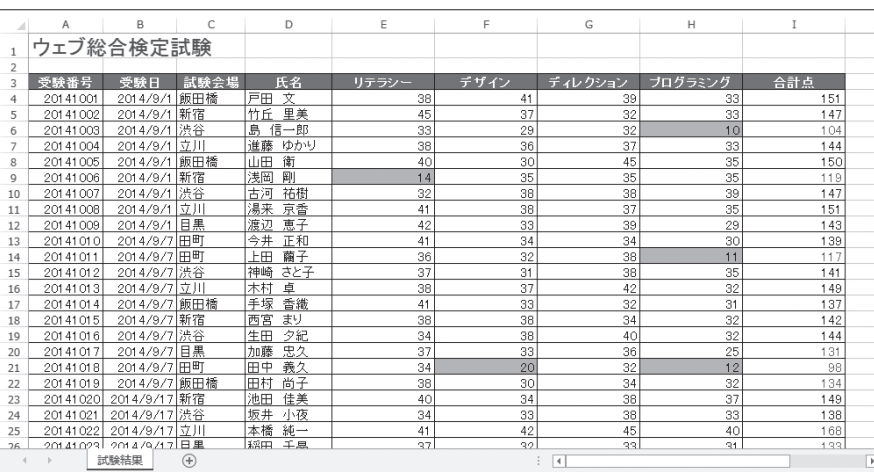

(2)

- ①《ホーム》タブ→《スタイル》グループの 超条件付きま<sup>、</sup> (条件付き書式)→ **《ルールの管理》**をクリックします。
- 2《書式ルールの表示》の v をクリックし、一覧から《このワークシート》を選択 します。
- ③一覧から**「セルの値<=20」**を選択します。
- ④**《ルールの編集》**をクリックします。

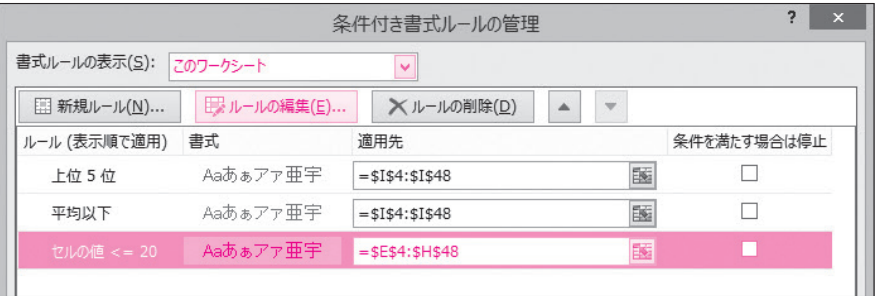

- **⑤《次のセルのみを書式設定》の2番目のボックスのvをクリックし、一覧から 《次の値より小さい》**を選択します。
- ⑥**《OK》**をクリックします。

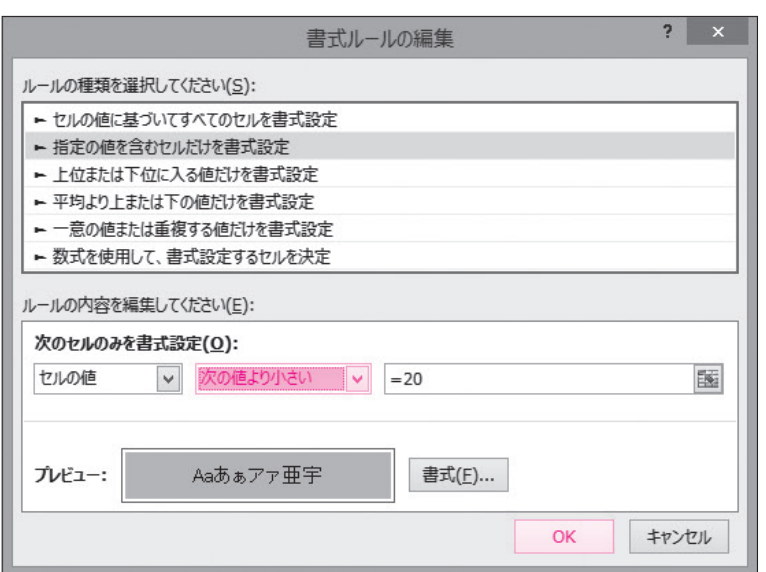

⑦**《OK》**をクリックします。

### <結果>

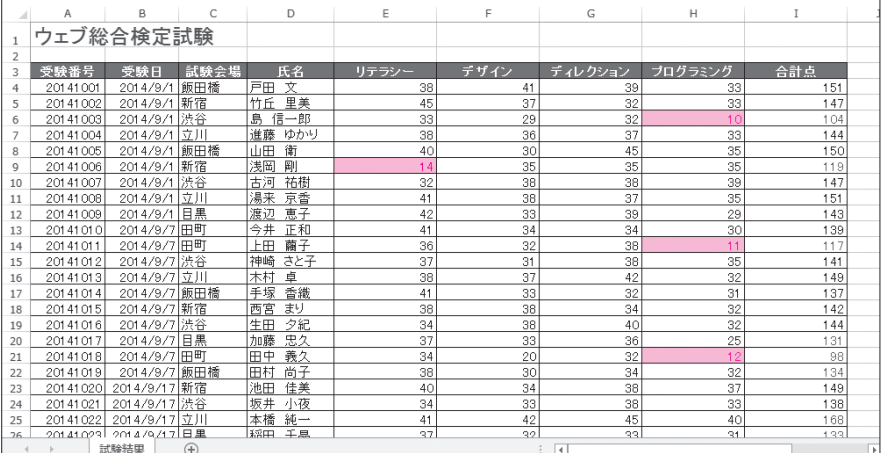

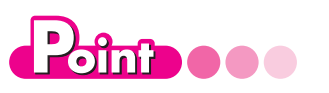

ルールの削除とクリアの違い 《条件付き書式ルールの管理》ダイア ログボックスの《ルールの削除》は、複 数のルールが設定してある場合に、 ルールをひとつずつ削除できます。 《ホーム》タブ→《スタイル》グループの ■ 条件付き書式)→ 《ルールのクリア》は、設定されている ルールをまとめて削除します。

第